## ※ 取引上手くん9体験版のインストール方法

取引上手くん9:ミニ版の動作をご確認いただけます。 ダウンロード・インストール手順をご確認ください。 (管理者権限でインストールしてください)

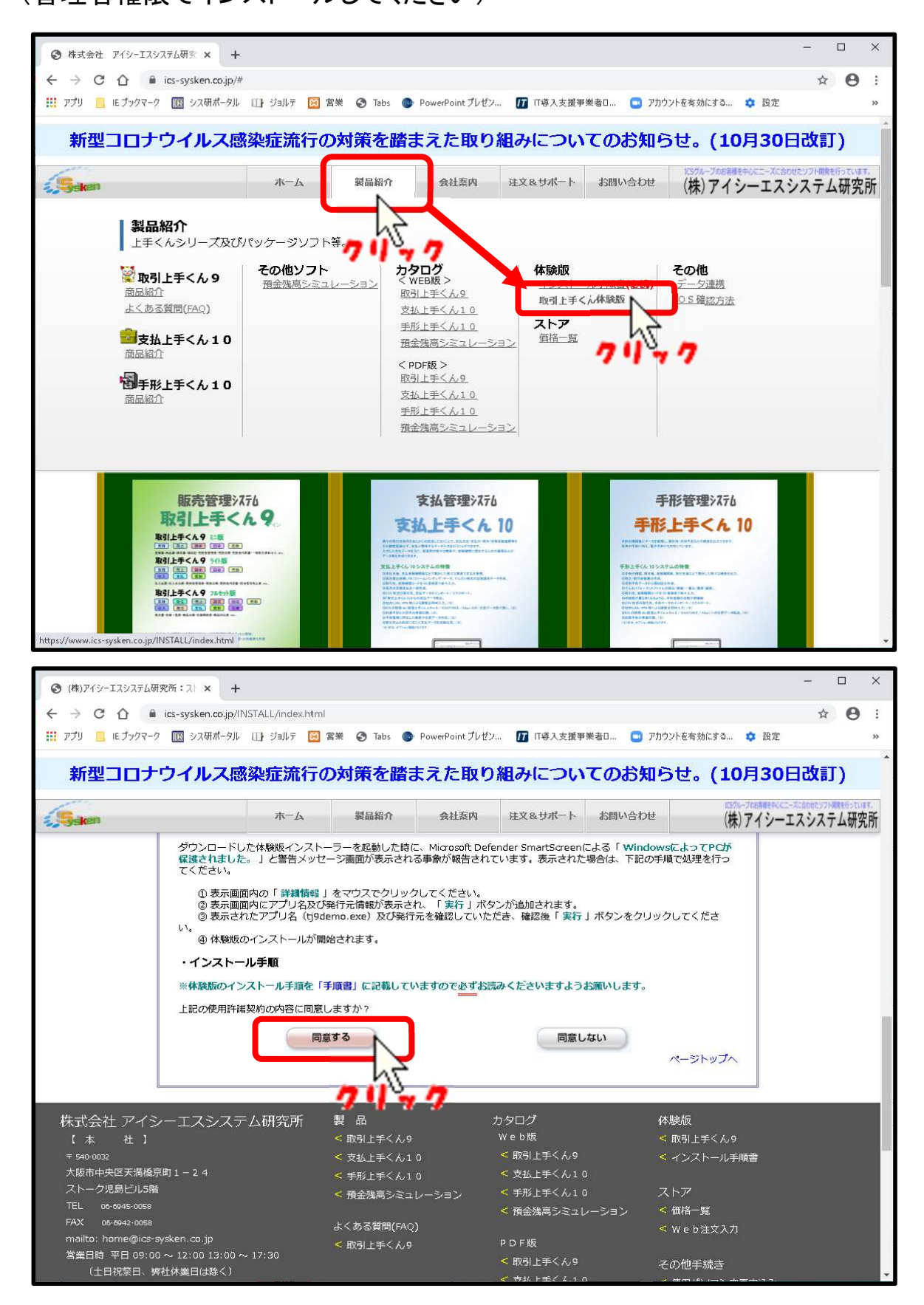

## 【Microsoft Edgeをご利用の場合】 ダウンロードが自動で始まります。

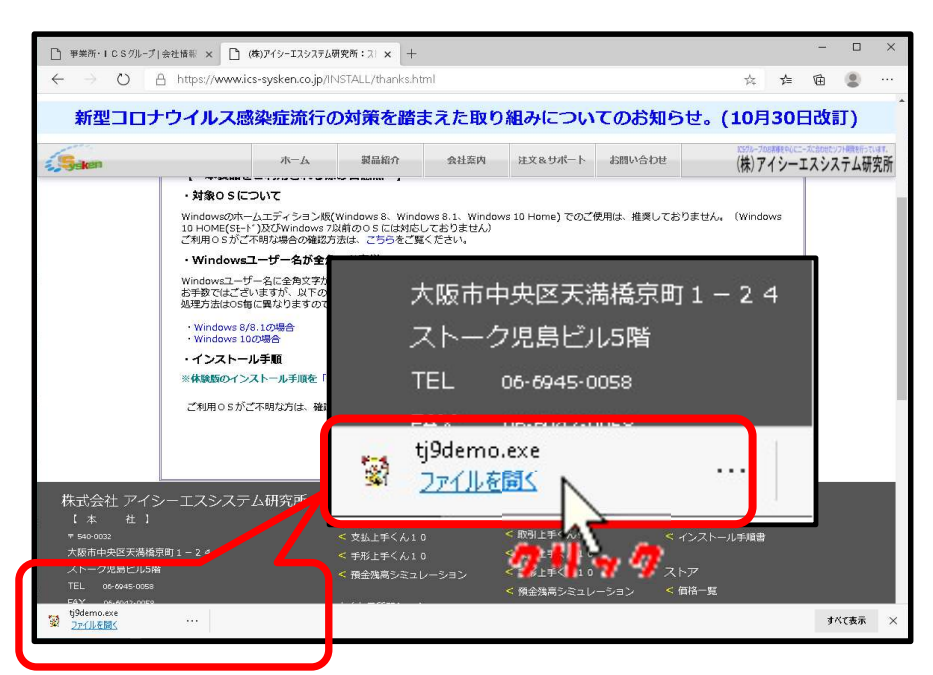

## ダウンロード終了後、画面左下にダ ウンロードファイルが表示されます。

クリックして取引上手くん9のインス トールを開始してください

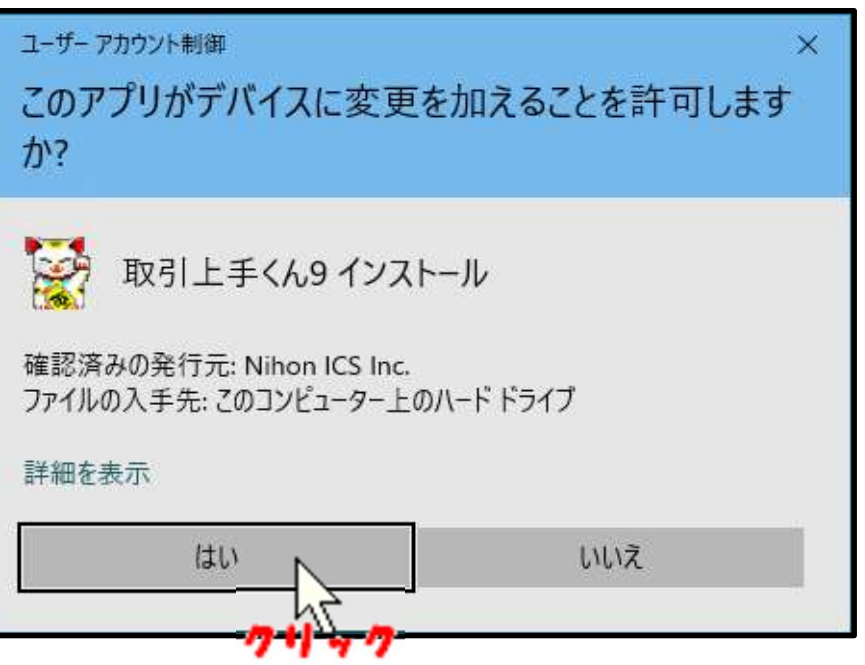

取引上手くん9のインストールが始 まります。

ユーザーアカウント制御画面が表示 されますので、「はい」をクリックして ください。

【Google Chromeをご利用の場合】

ダウンロード終了後、画面左下にダウンロードファイルが表示されます。 【同意する】をクリックしますと保存先を指定する画面が表示されます。

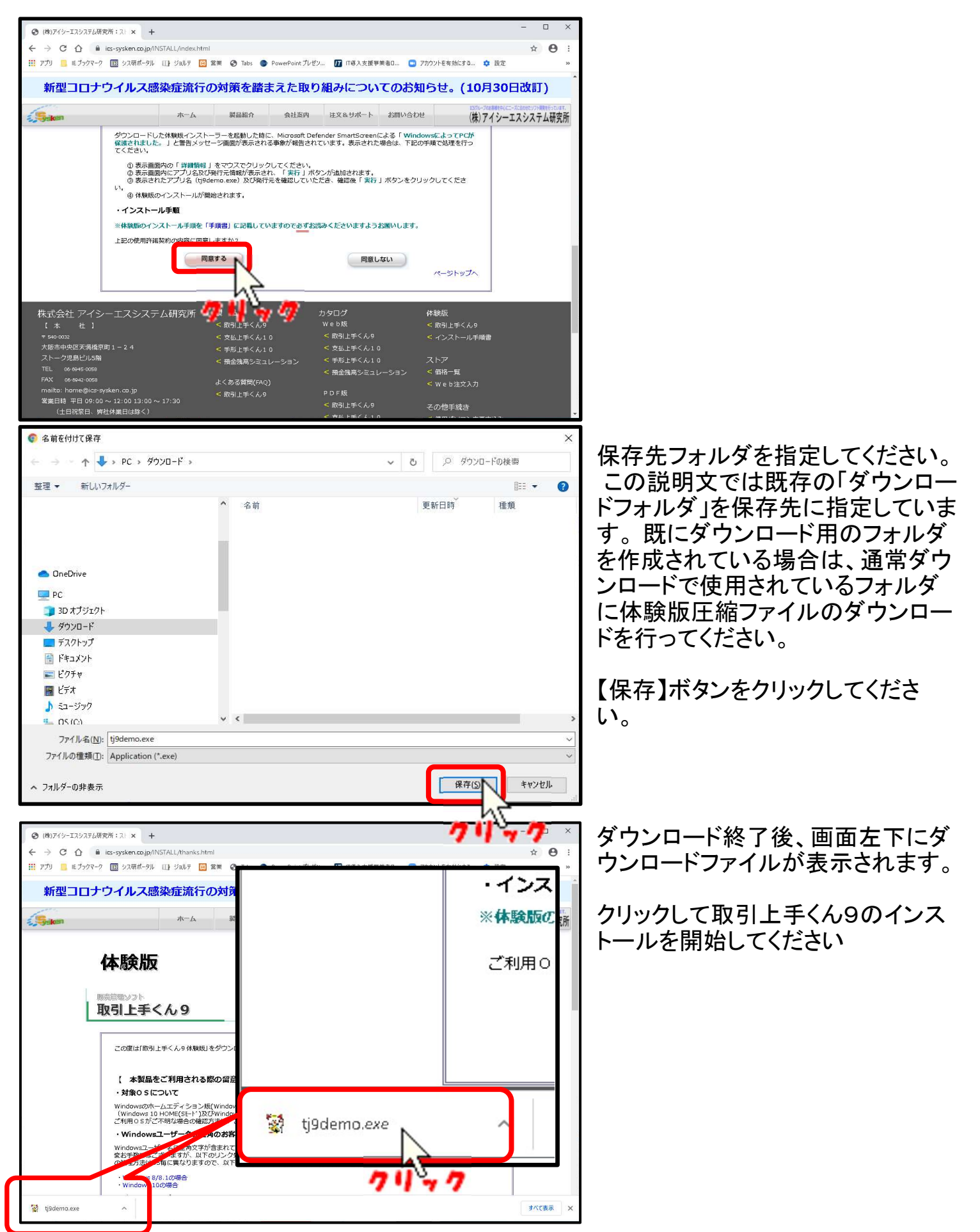

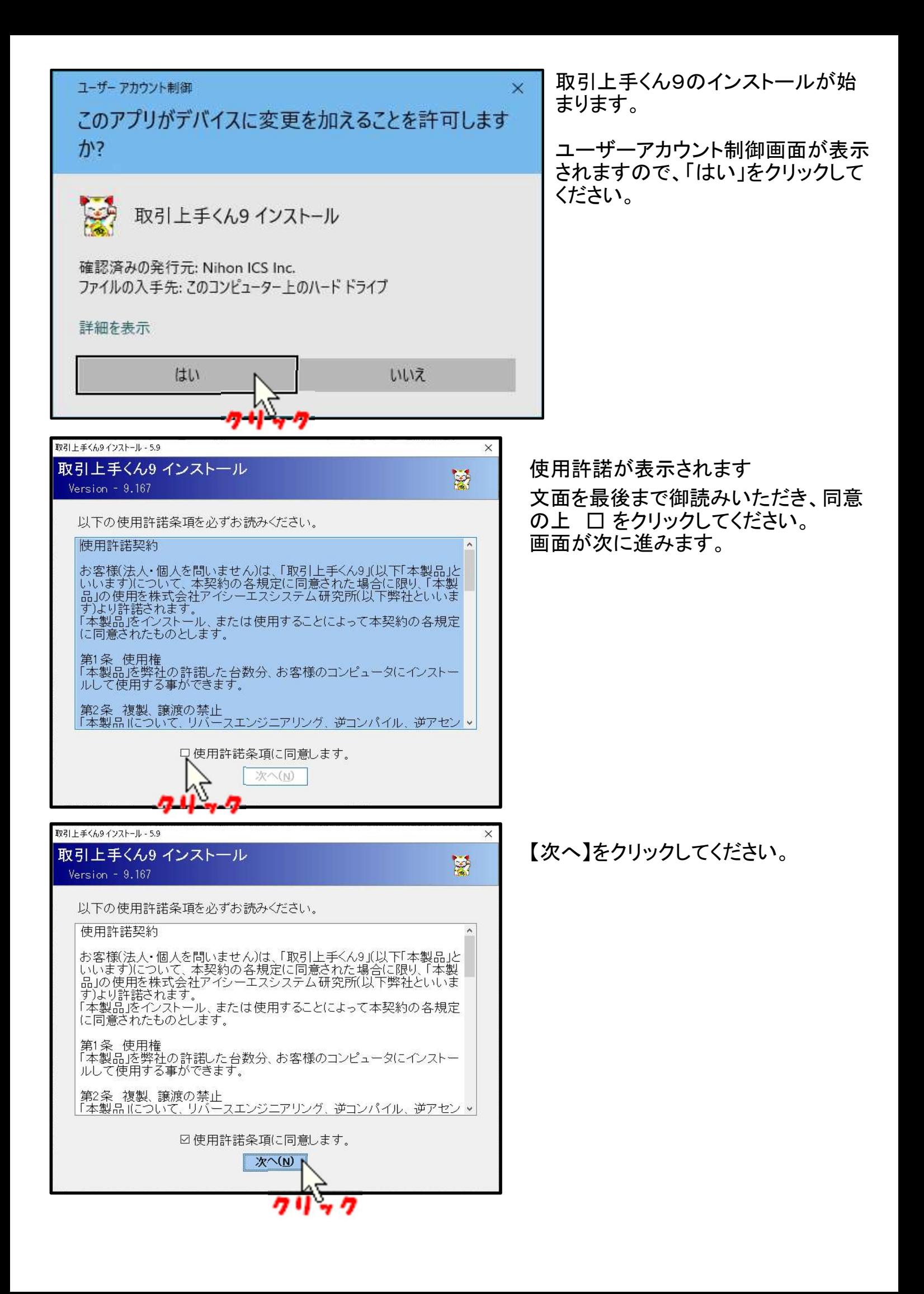

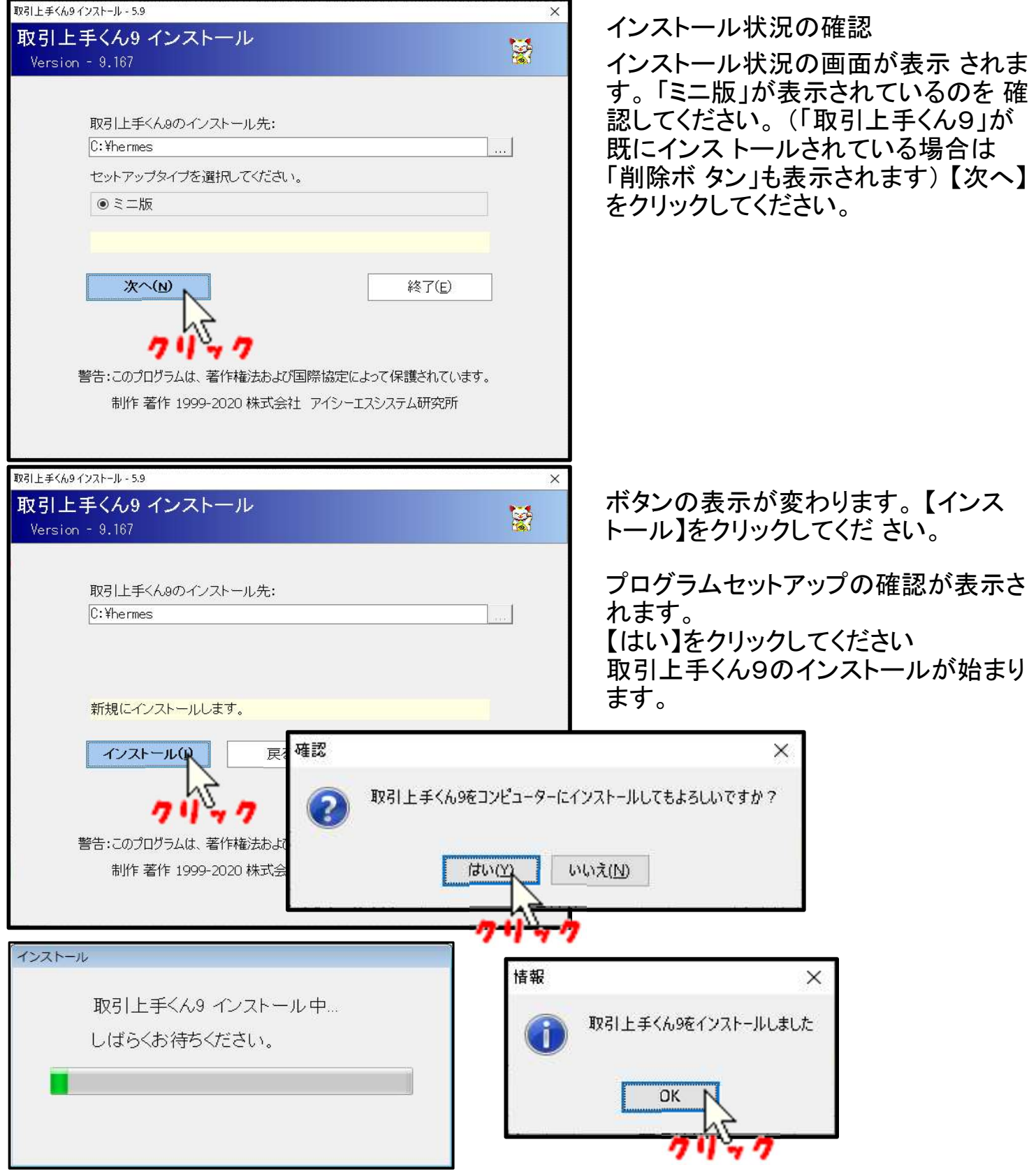

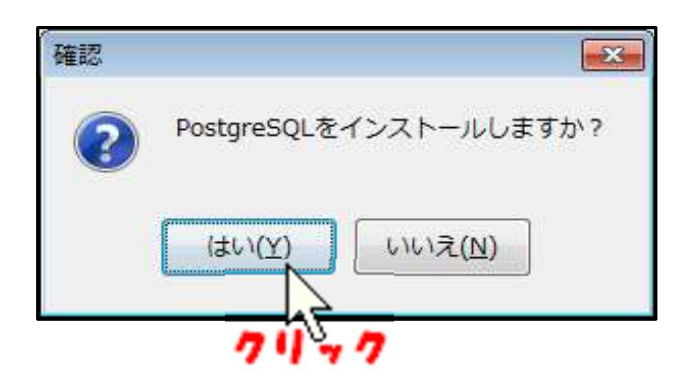

## 「取引上手くん9」は「PostgreSQL」を使用しますの でインストールが必要です。

体験版を含め、初めてのセット アップ時には引き 続き「データ ベース」のセットアップが始まりま す。 【はい】をクリックしてください。

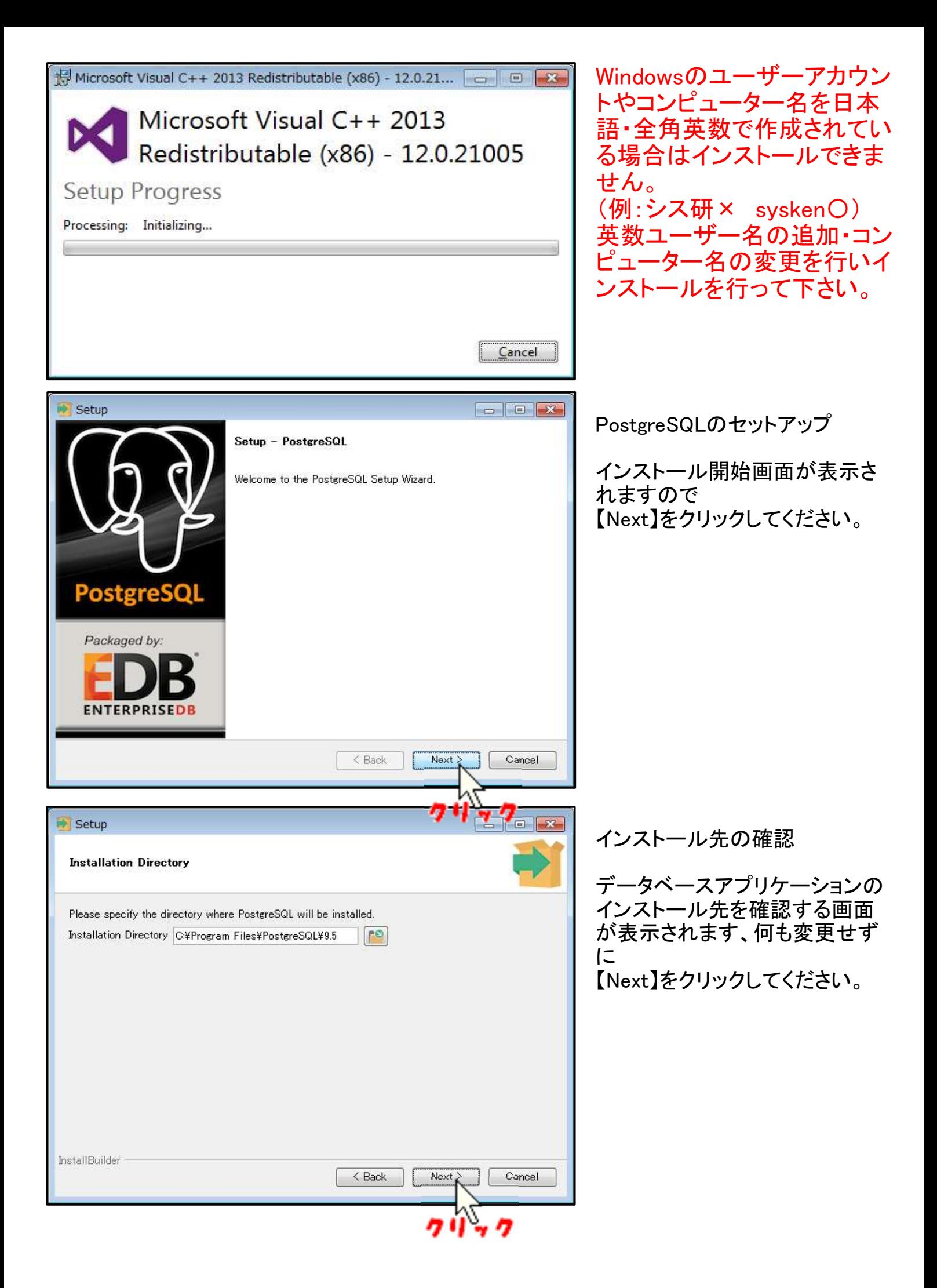

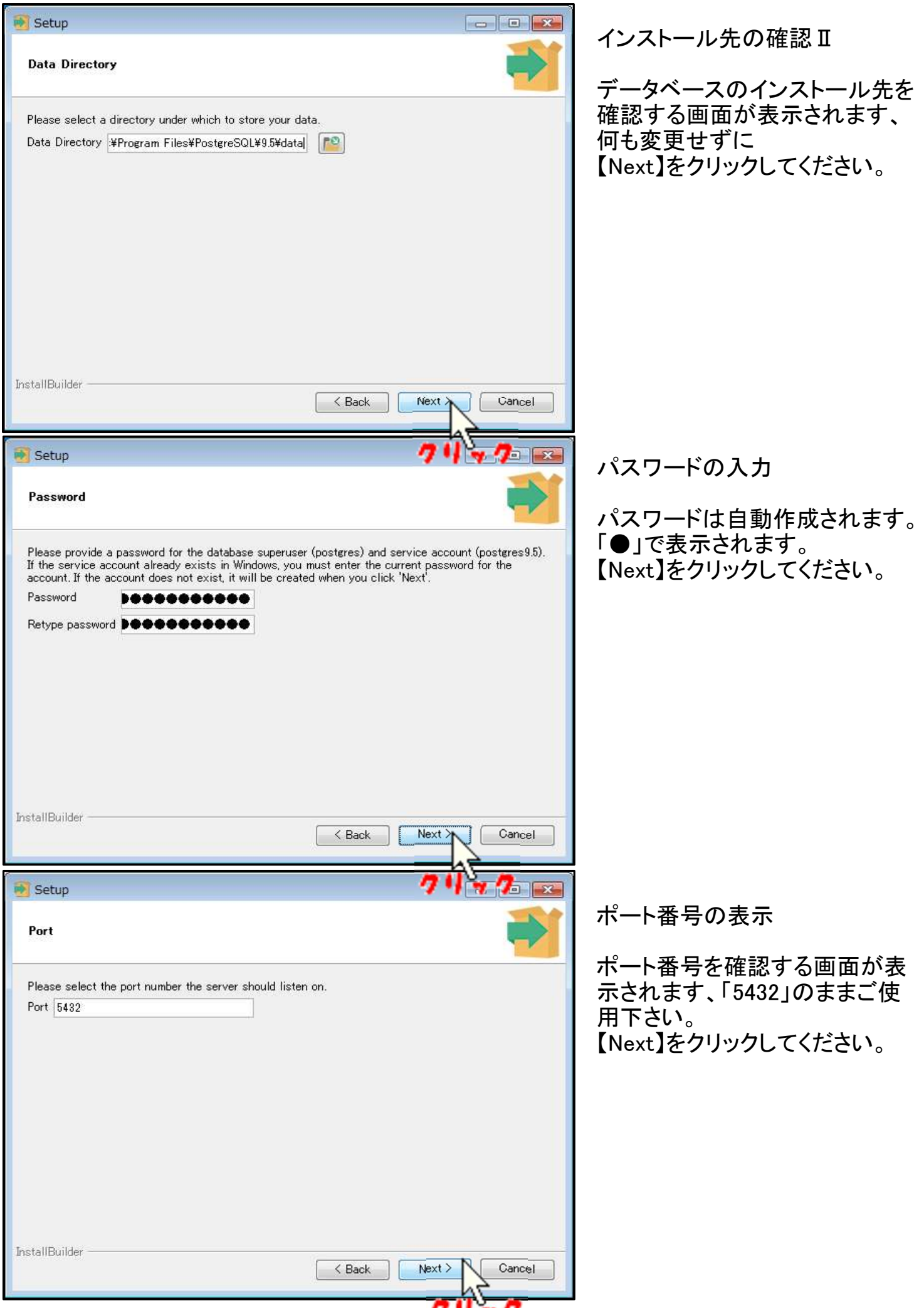

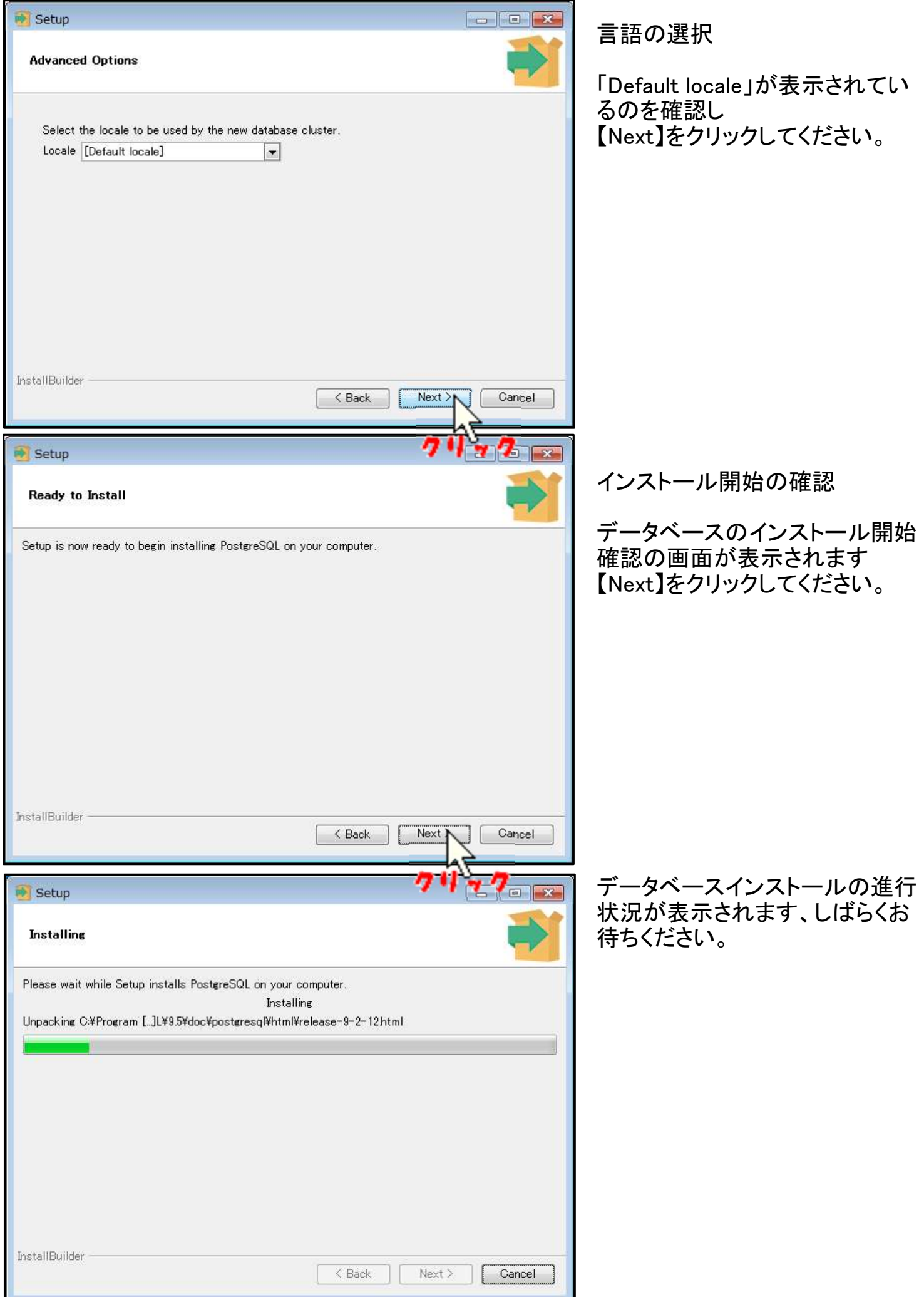

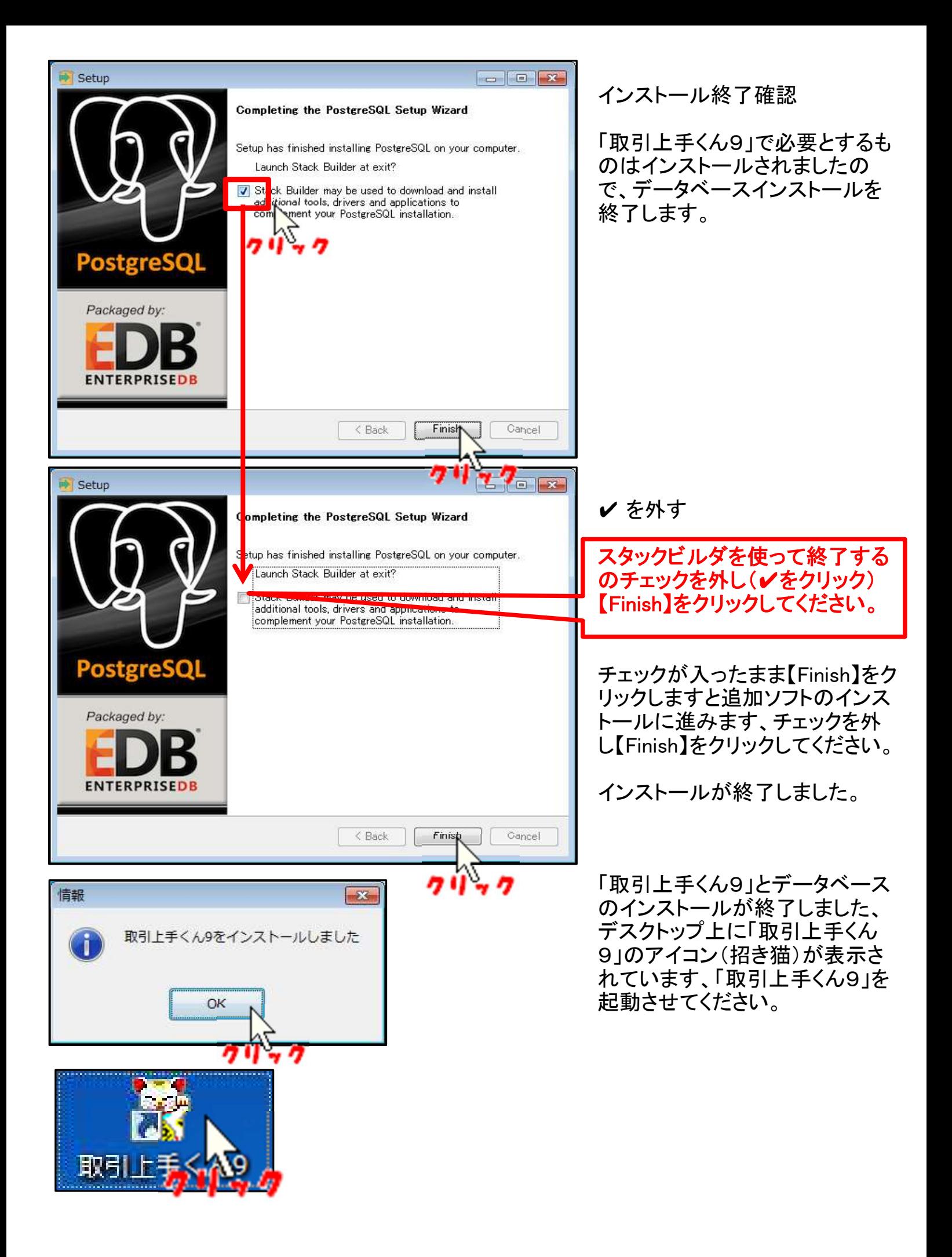